### **RTCU Gateway 2 Monitor Tool User's Manual**

Version 3.30

© 2018 Logic IO

### **Part I Monitor Tool**

**Table of Contents** 

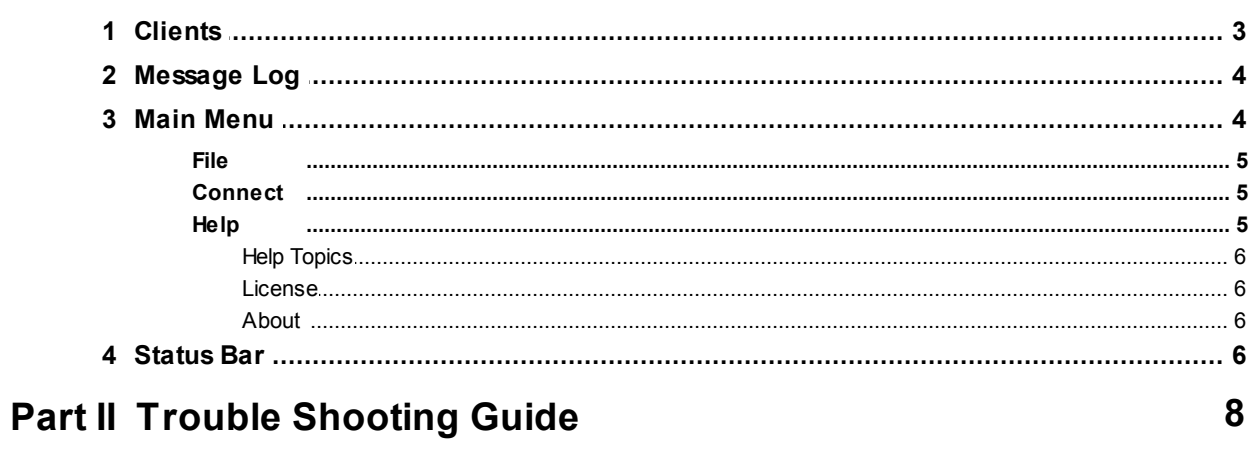

**Index** 

 $\mathbf{L}$ 

 $\overline{\mathbf{1}}$ 

10

<span id="page-2-0"></span>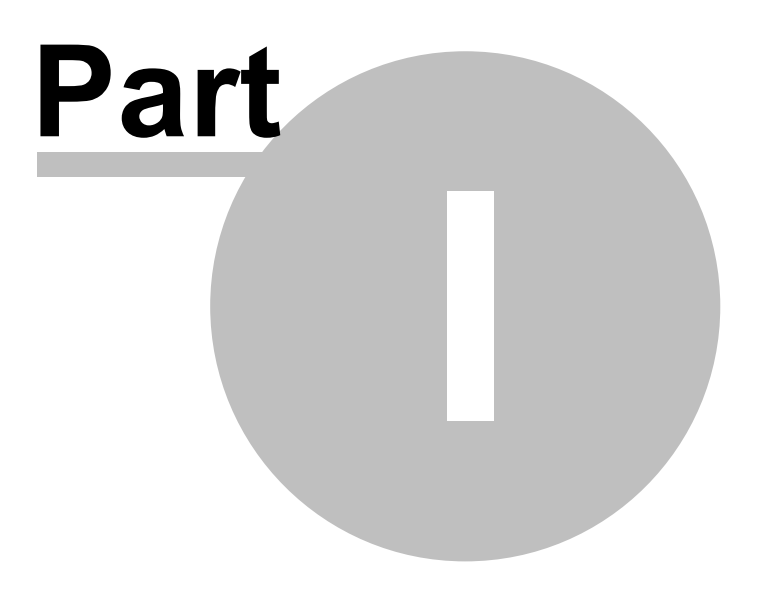

### **1 Monitor Tool**

The "RTCU Gateway 2 - Monitor Tool" is a monitoring and diagnostic tool for the RTCU Gateway 2.

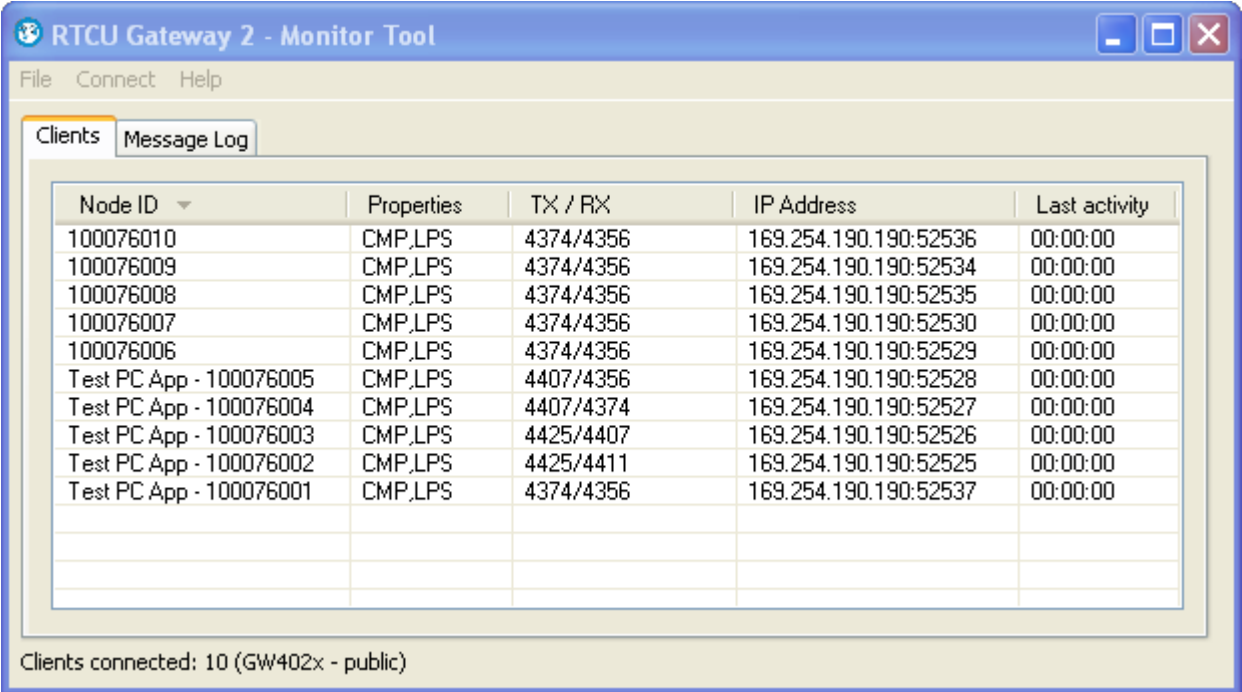

The interfaces contain the following pages. Please read on for further details.

- The **[Clients](#page-4-0)** page lists the current connected clients and basic statics.
- The **[Message](#page-5-0) Log** shows system messages and client communication.

### <span id="page-4-0"></span>**1.1 Clients**

The "Clients" page shows information about the clients connected to the gateway instance.

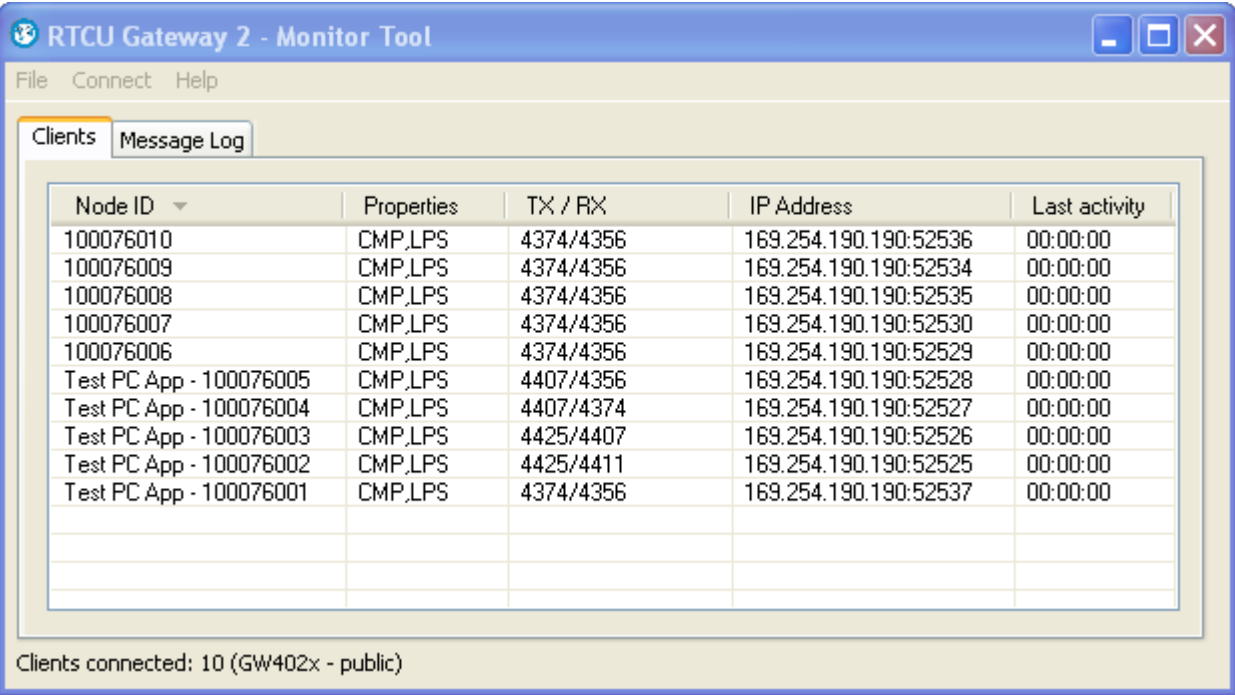

The columns contain the following:

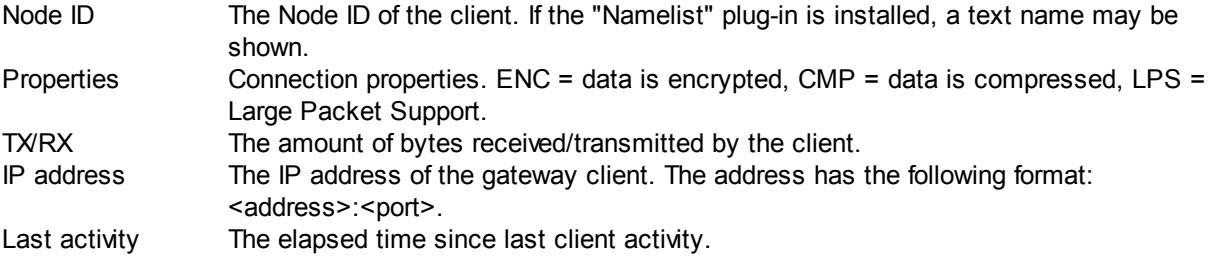

The client information is updated every 5 seconds.

When sorting the client information on the Node ID, the clients with a name text are also sorted by Node ID.

#### <span id="page-5-0"></span>**1.2 Message Log**

The "Message Log" page shows the communication log of the connected gateway instance.

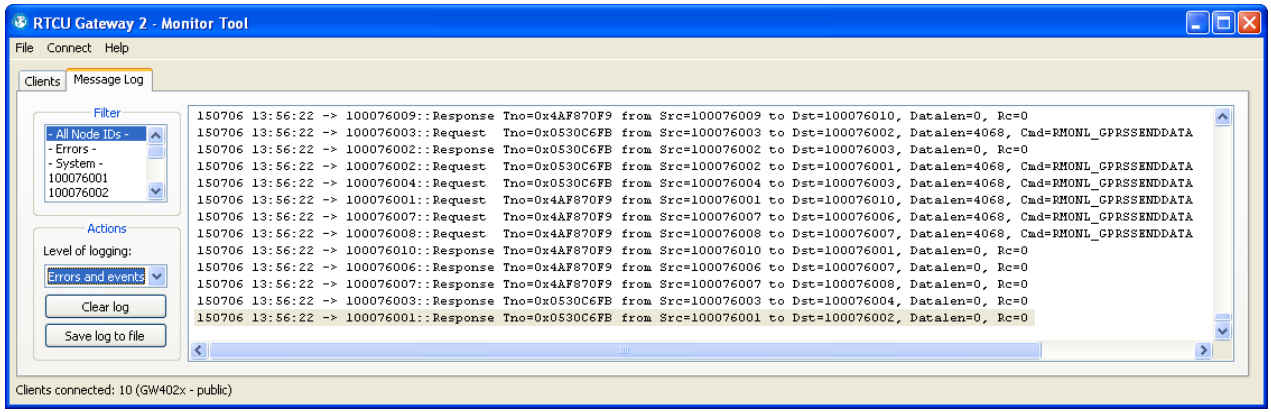

The entries in the log are colour-coded - red for errors, black for events, and blue for detailed events.

The "Filter" tool is used to show only messages from or to a specific Node ID. The list of Node IDs contains all Node IDs that have been active even after the log is cleared. The only exception to this is the dynamic Node IDs that are removed from the list when they disconnect from

The "Level of Logging" determines the type of messages the Monitor Tool receives from the gateway instance.

The available types are:

the gateway.

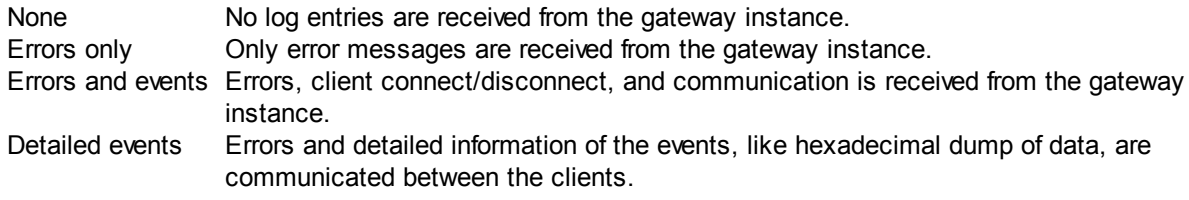

The "Clear Log" button clears the message log in the Monitor Tool.

The "Log to File" button saves the filtered log to a file.

If an HTML file is selected, the log will be saved with colours. The "Courier" font will be used. Otherwise the file will be saved as ASCII plain text.

#### <span id="page-5-1"></span>**1.3 Main Menu**

The following pages describe all the different menu items available in the Monitor Tool.

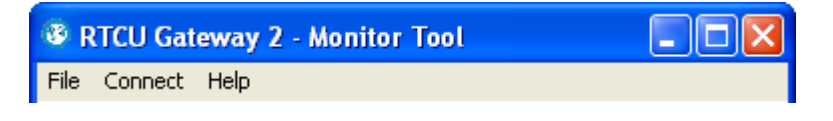

- · [File](#page-6-0)
- **[Connect](#page-6-1)**
- · [Help](#page-6-2)

#### <span id="page-6-0"></span>**1.3.1 File**

The "Exit" command ends the Monitor Tool program.

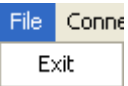

#### <span id="page-6-1"></span>**1.3.2 Connect**

The "Connection Setup" dialog is where the connection to the gateway instance is configured.

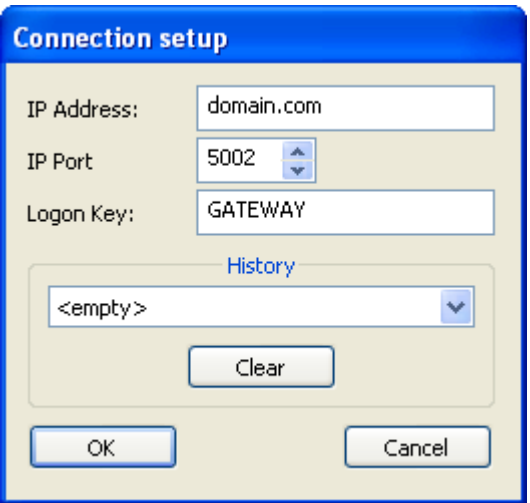

#### **Connection**

The parameters have the following meaning:

IP This is the IP address of the gateway server.

Addre

ss

IP PortThis is the IP port where the gateway server is listening for Monitor Tool connections. Logon This is the key that is sent to the gateway server to gain access. Key

#### **History**

The Monitor Tool remembers the connection setup for all previous gateway servers.

Any past connections are shown in a drop-down list with the format <address>:<port> (for example: gw.rtcu.dk:5002).

To connect to a past gateway server, select the address in the drop-down list and press the "OK" button.

The "Clear" button will erase all the stored connections.

#### <span id="page-6-2"></span>**1.3.3 Help**

By using the "Help" menu, it is possible to receive help on specific items.

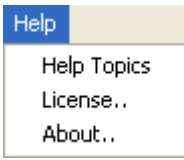

The individual items:

- Help [Topics](#page-7-0)
- · [License](#page-7-1)
- · [About](#page-7-2)

#### <span id="page-7-0"></span>**1.3.3.1 Help Topics**

This command will start the "Windows Help" system. You will be presented with the contents of the Monitor Tool help manual.

#### <span id="page-7-1"></span>**1.3.3.2 License**

This command shows the license information of the connected gateway instance.

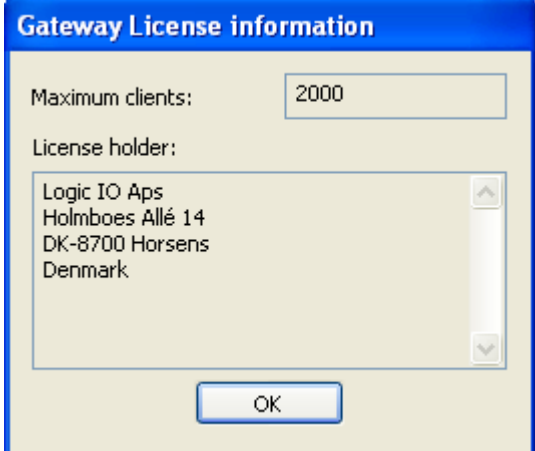

#### <span id="page-7-2"></span>**1.3.3.3 About**

This command shows the current version number of the RTCU Gateway 2 Monitor Tool program and the RTCU Gateway 2 service instance it is connected to.

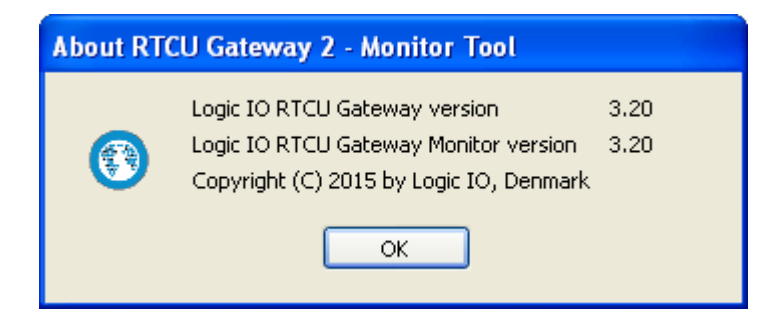

#### <span id="page-7-3"></span>**1.4 Status Bar**

The status bar at the bottom of the main window shows the connection status.

Connecting...

The following connection status are possible:

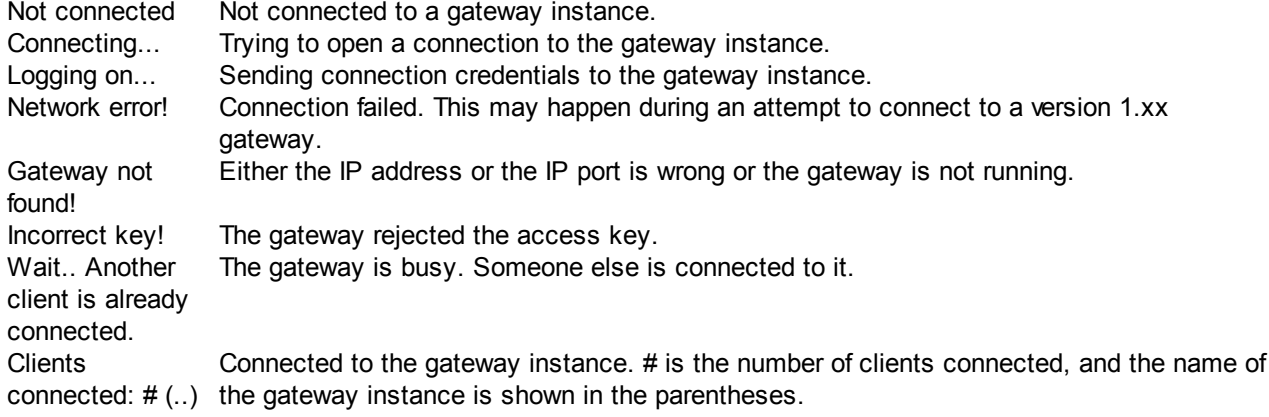

<span id="page-9-0"></span>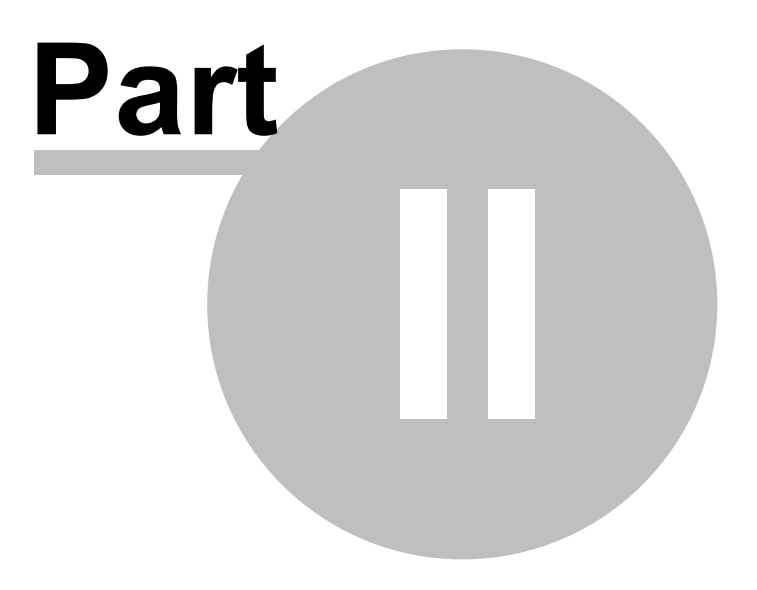

### **2 Trouble Shooting Guide**

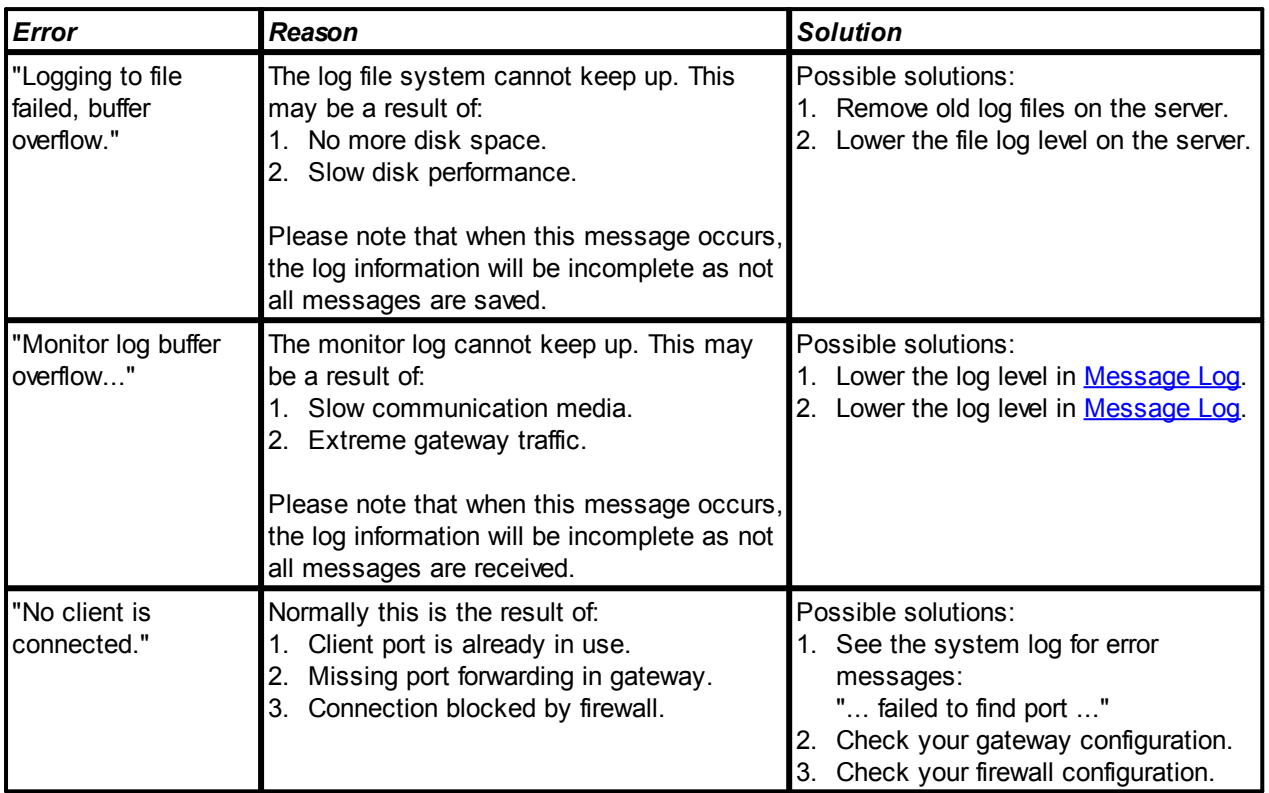

# **Index**

**- A -**

about [6](#page-7-2)

### **- C -**

clients [3](#page-4-0) close [5](#page-6-0) connect [5](#page-6-1)

# **- H -**

help [5](#page-6-2) help, about [6](#page-7-2) help, license [6](#page-7-1) help, topics [6](#page-7-0)

# **- L -**

license [6](#page-7-1) log [4](#page-5-0)

# **- M -**

menu [4](#page-5-1)

### **- S -**

statusbar [6](#page-7-3)